## <sub>知</sub> APM增加3PAR存储监视失败

[APM](https://zhiliao.h3c.com/questions/catesDis/396) **[李凤杰](https://zhiliao.h3c.com/User/other/75609)** 2020-12-31 发表

组网及说明 不涉及

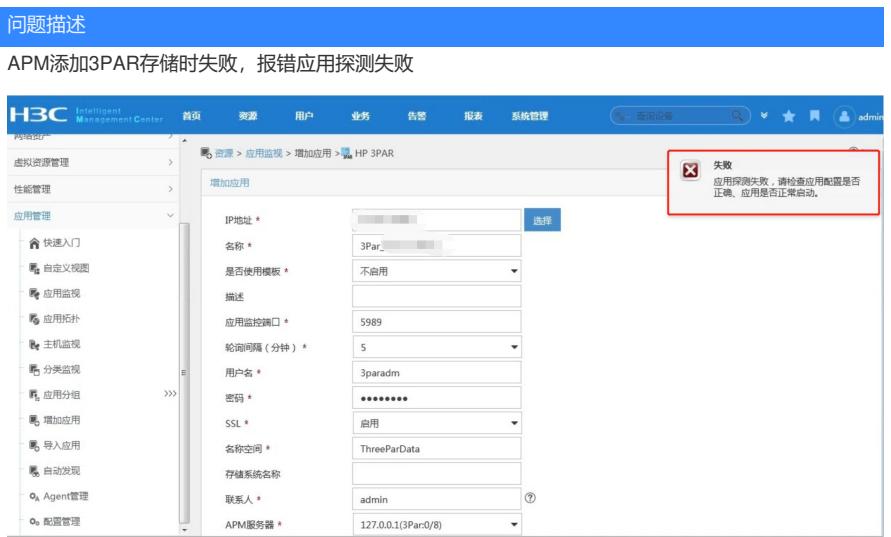

过程分析 1、首先检查填写的IP地址、应用监控端口、用户名、密码、名称空间等参数是否有误。确认IP地址、 监控端口无误(监控存储设备的端口有5989和5988两个端口,5989端口启用SSL协议,走https方式; 5988端口不启用SSL协议,走http方式)。 2、利用探测工具testClientIM检查iMC服务器与3PAR设备间smi-s协议连通情况,同时可用于检查输入 的用户名、密码、名称空间等信息是否有误。(使用探测工具执行命令后返回的.txt文件正常情况下应 含有设备实例指标信息) (1) 打开探测工具testClientIM: 在iMC服务器上, 通过命令 (windows环境使用cmd) 进入iMC安装 目录: Program Files\iMC\apmserver\bin。windows与Linux路径相同。 (2)之后执行如下命令: windows操作系统: testClientIM.bat ipAddress port namespace userName password false CIM\_Pr oduct >CIM\_Product.txt Linux操作系统: testClientIM.sh ipAddress port namespace userName password false CIM\_Produ ct >CIM\_Product.txt 执行结果报错如下,即无效的名称空间。表明名称空间有误。 E:\Program Files\iMC\apmserver\bin>testClientIM.bat 5989 /ThreeParD ata 3paradm 3pardata false CIM\_Product >CIM\_Product01.txt [javax.wbem.WBEMException[CIM\_ERR\_INVALID\_NAMESPACE]: CIM\_ERR\_INVALID\_NAMESPACE: **ThreeParData** at org.whemservices.whem.cimxml.Response.getSimpleCIMResponse(Unknown So urce) at org.whemservices.whem.cimxml.Response.getCIMResponse(Unknown Source) at org.whemservices.whem.cimxml.CIMXmlImpl.getCIMResponse(Unknown Source at org.whemservices.whem.client.adapter.http.CIMClientXML.getResponse(Un known Source) at org.whemservices.whem.client.adapter.http.CIMClientXML.getFirstRespon e(Unknown Source) at org.whemservices.whem.client.adapter.http.CIMClientXML.enumerateInsta 向3PAR设备侧确认实际的名称空间后修改(一般为默认的/root/tpd),再次添加应用仍失败,利用探 测工具执行后无报错回显,且返回文件中含有实例信息。表明用户名、名称空间等参数信息无误,服 务器可与设备正常通信。 E:\Program Files\iMC\apmserver\bin>testClientIM.bat 1 1 5989 root/tpd 3 paradm 3pardata false CIM\_Product >CIM\_Product100.txt Client Port = 5989 Client Prot = https Client NameSpace = root/tpd Client UserName = 3paradm Client Password = 3pardata  $namespacePrefix = false$ cimClass = CIM\_Product Client URI String = https:// 5989/root/tpd CIM Product instanceEnum is: org.wbemservices.wbem.CloseableIteratorImpl@345f9206 next is: Instance of TPD Product {  $InstanceID = null;$ Caption =  $null;$ Description = null; ElementName = "CF8820 0R34"; Generation =  $null;$ (3)此时考虑到,对于某些型号的3PAR存储设备,进行监视时不支持https方式。利用上述检测正确

的名称参数等信息,将应用监控端口改为5988,并将SSL设为不启用,再次添加设备,即可成功添加

。

## 解决方法

将 应用监控端口 改为5988, 并将 SSL 设为 不启用, 再次添加即可